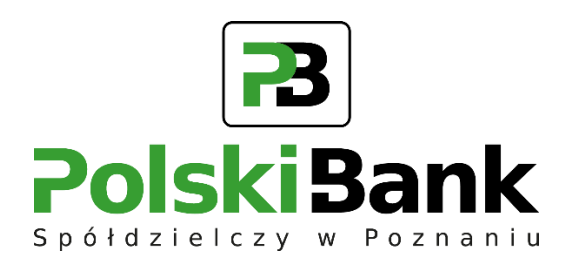

Wirtualny konsultant VoiceBot w Centrum Usług Internetowych

Szanowni Państwo,

informujemy, że uruchomiona została usługa odblokowania i zastrzeżenia dostępu do bankowości elektronicznej przy użyciu Voicebota (wirtualnego konsultanta). Usługa odblokowania lub zastrzeżenia dostępu do bankowości elektronicznej świadczona będzie w trybie całodobowym dostępna we wszystkie dni roku (24/7).

Poniżej znajduje się krótki opis działania usługi. W przypadku pytań zachęcamy do kontaktu z pracownikami Banku pod numer 23 673 01 10.

## **!!! UWAGA !!!**

**Przypominamy, że pracownik Banku podczas rozmowy telefonicznej nigdy nie prosi Cię o podanie loginu, haseł dostępu, kodów PIN, kodów SMS, danych karty płatniczej lub innych danych pozwalających na dokonanie transakcji. W rozmowie telefonicznej nigdy nie prosi o instalację jakiegokolwiek oprogramowania na Twoim komputerze lub telefonie.**

W przypadku, gdy:

- odbierzesz podejrzany telefon od osoby podającej się za pracownika banku, który próbuje pozyskać dane do rachunku lub dane karty płatniczej,
- rozmówca nakłania cię do zainstalowania aplikacji na Twoim telefonie komórkowym, nakazuje kliknąć na link wysłany na Twój adres e-mail,
- masz jakiekolwiek wątpliwości, czy zasadne jest podawanie kodu z narzędzia autoryzacyjnego lub innych danych,
- podczas korzystania z elektronicznych kanałów dostępu spotkasz się z sytuacją, która wyda Ci się nietypowa, podejrzana lub wzbudzi Twoje zaniepokojenie,

niezwłocznie skontaktuj się z bankiem!

1. Na stronie do logowania do systemu Asseco CBP/EBP dodana została opcja "*POMOC W LOGOWANIU*", przy użyciu której można odblokować dostęp do bankowości elektronicznej.

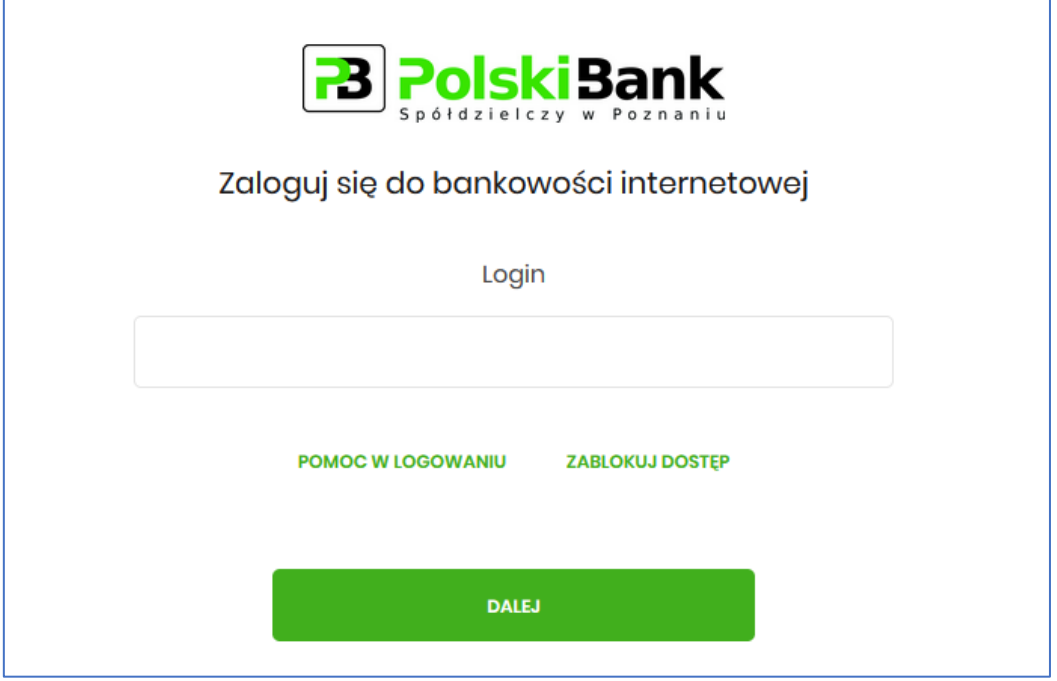

2. Po kliknięciu w przycisk "POMOC W LOGOWANIU" otwarte zostanie poniższe okno, w którym należy wybrać przycisk "RESET HASŁA", wprowadzić login, a następnie go potwierdzić przyciskiem "WPISZ LOGIN".

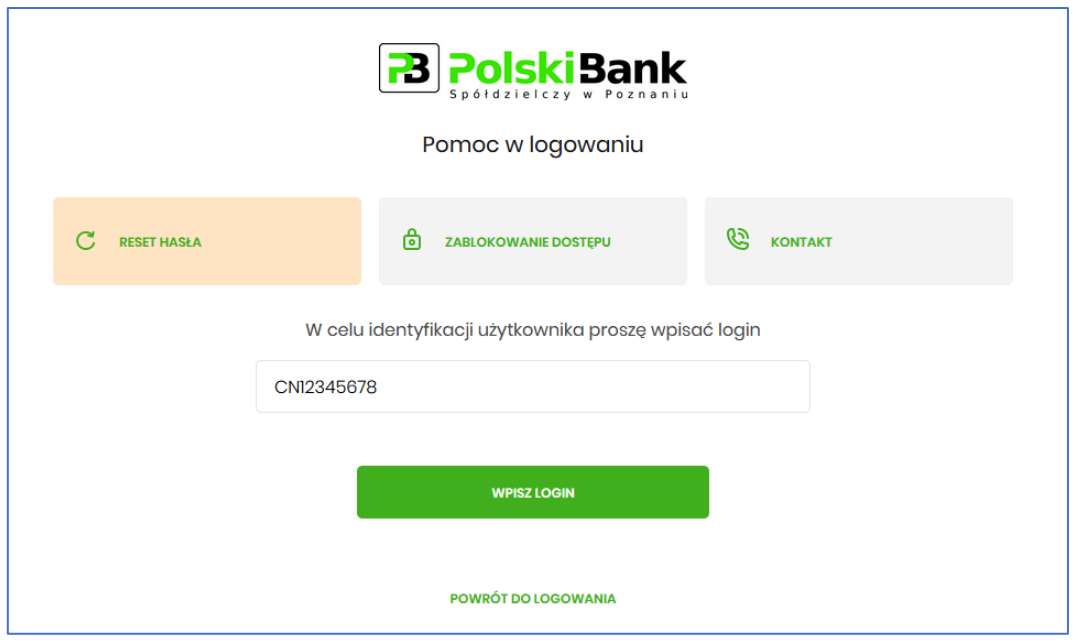

3. W kolejnym kroku należy wybrać przycisk *"ODBLOKUJ DOSTĘP DO BANKOWOŚCI INTERNETOWEJ"*

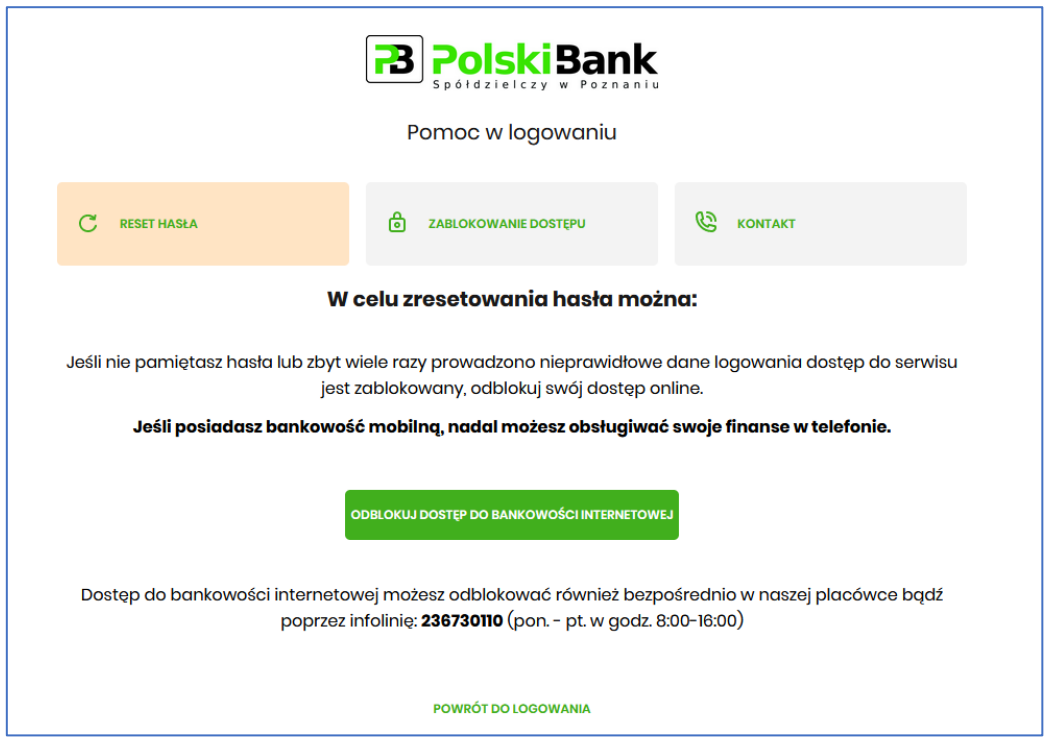

4. Po wyborze powyższej opcji użytkownik zostanie poproszony o podanie numeru PESEL

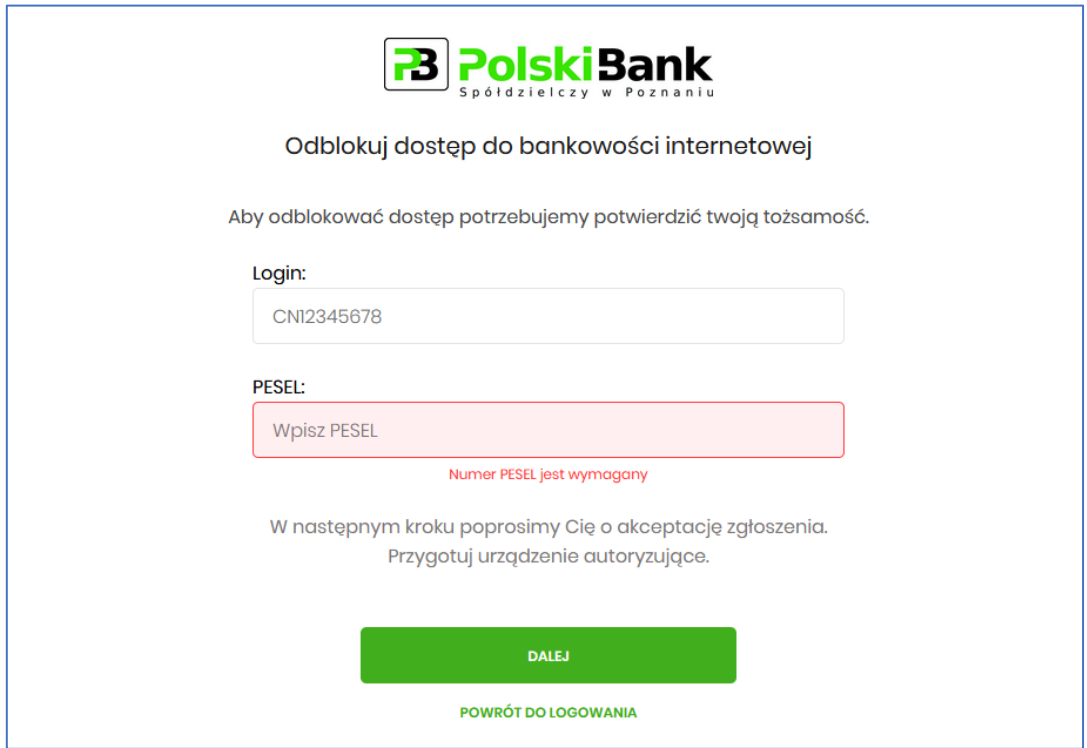

- 5. Po zatwierdzeniu danych system poprosi o podanie/zatwierdzenie danych autoryzacyjnych dla użytkowników korzystających z:
- *aplikacji BSGO:*

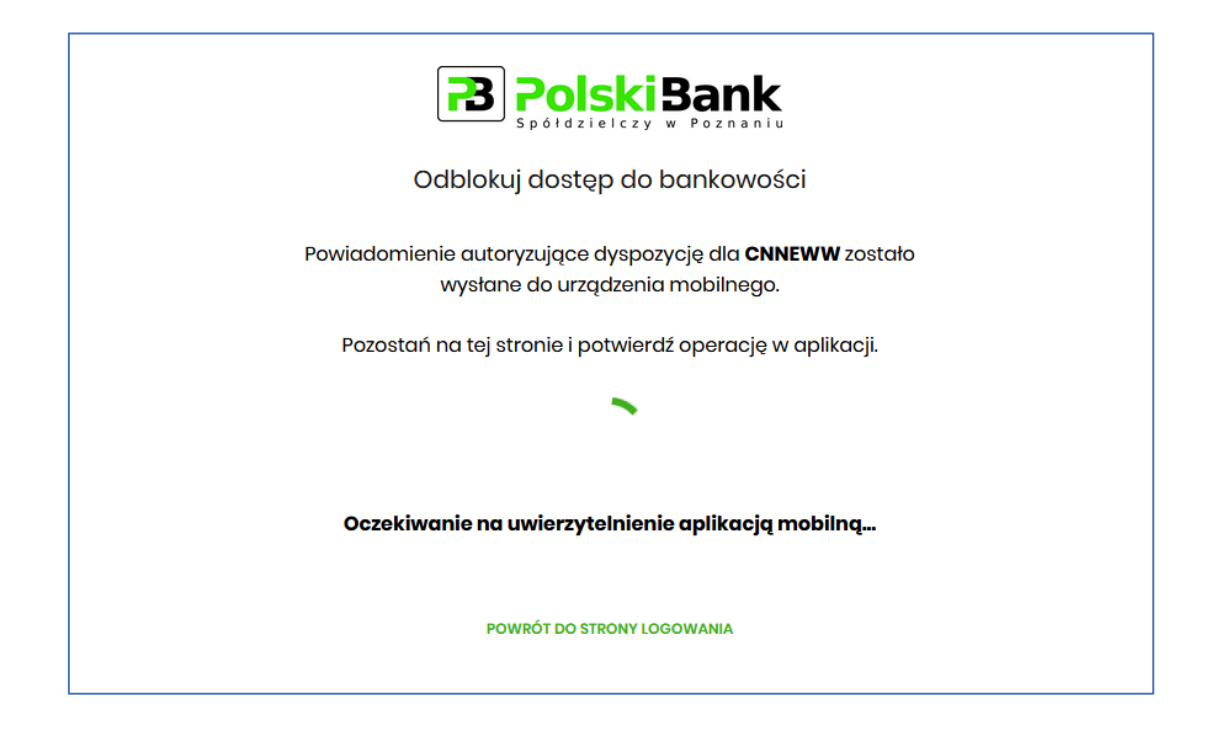

• *kodów SMS podanie PINU wraz z otrzymanym kodem SMS:*

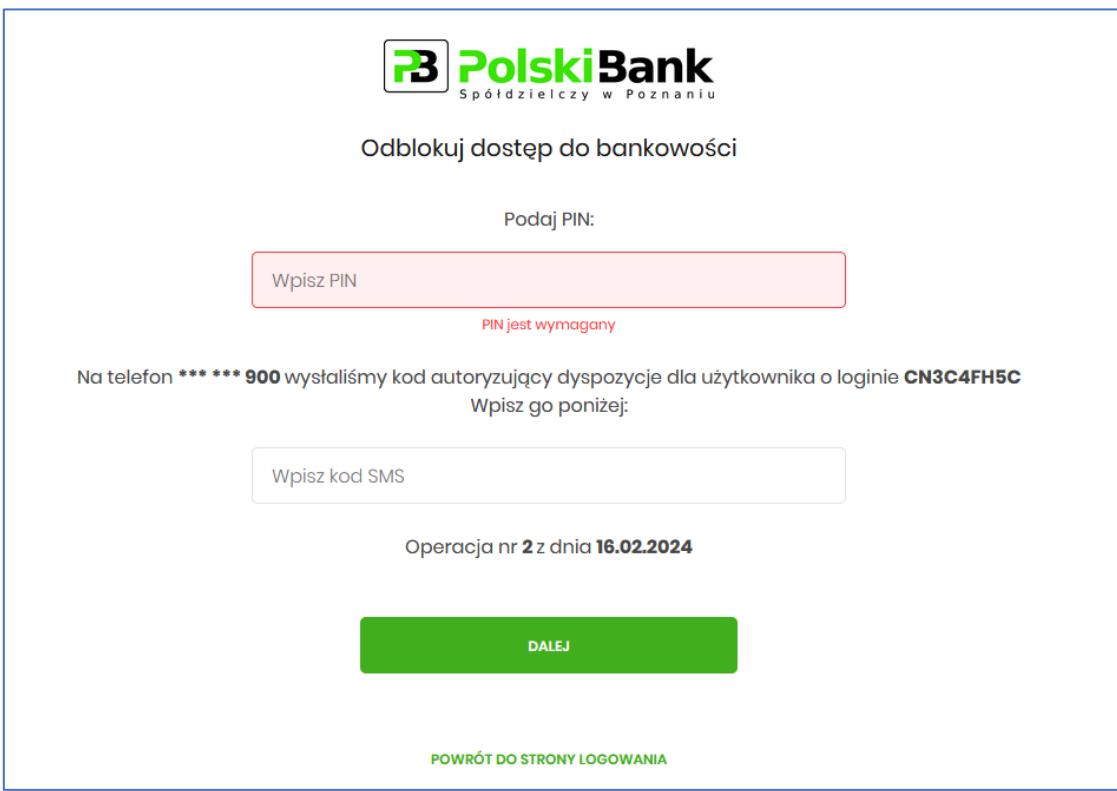

6. Podczas kolejnej próbie logowania zadzwoni do użytkownika wirtualny konsultant i poda hasło tymczasowe.

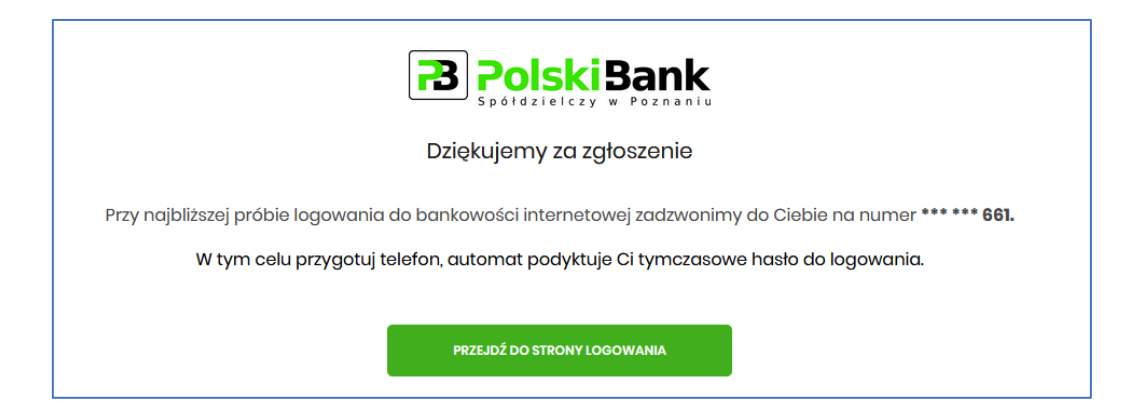